## 「Internet Explorer 11」の互換表示の設定方法

1 「Internet Explorer 11」で愛教研グループウェアを表示する。 URL:http://aikyoken.com/

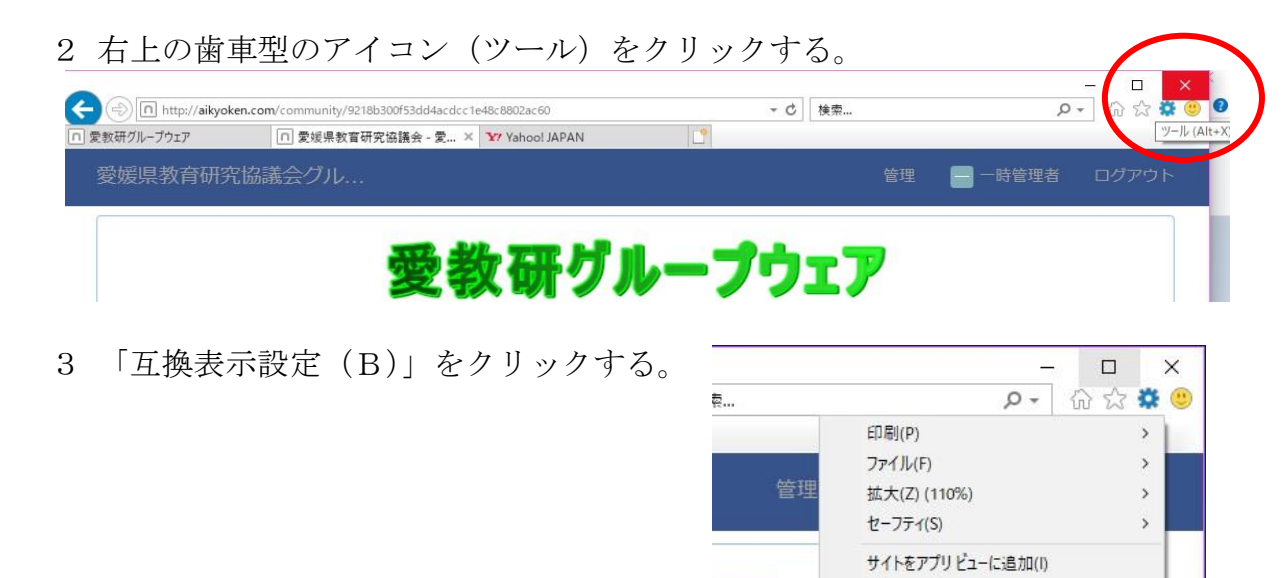

4 「互換表示設定」が表示されるので、「追加する Web サイト(D)」に「aikyoken.com」 が表示されていることを確認して、「追加(A)」ボタンをクリックする。 表示されて いない場合は、「aikyoken.com」を入力する。

**ESnet** 

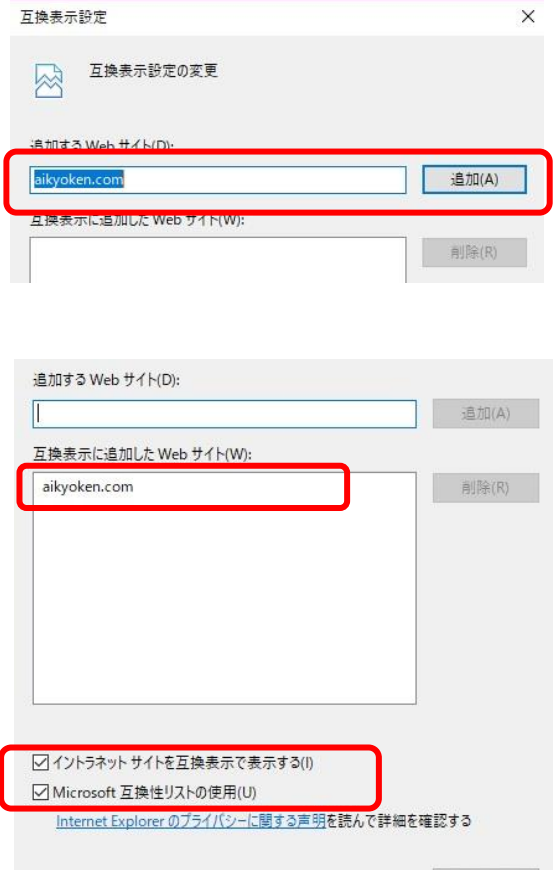

閉じる(C)

ダウンロードの表示(N)

アドオンの管理(M) F12 開発者ツール(L) パッ図めせんにい

互換表示設定(B) インターネット オプション(O) バージョン情報(A)

 $Ctrl + 1$ 

5 下の「互換表示に追加した Web サイト(W)」 に「aikyoken.jp」が表示されているこ とと、そ の下の「イントラネットサイトを互換表示で表示 する(I)」「Micorosoft 互 換性リストの使用 (U)」にチェックが入っていることを確認して、 「閉じる(C)」 をクリックする。